## At your browser, enter:

https://irbis2.research.unc.edu/irb

## **Choose your authentication method:**

- <u>UNC-Chapel Hill affiliated students, faculty and staff</u> may log in with a valid UNC ONYEN (Username) and associated password.
- <u>Staff of UNC-affiliated hospitals</u> (e.g. Rex and High Point Regional) may log in with a valid UNC Hospital ID (Username) and associated password.

## Notes:

- Any UNC-CH affiliated study team member with a valid Username/password, who is listed at Project Personnel, may (re)access and edit the draft (or returned) application—except if assigned a role of "Other" (read-only access).
- Research study team members not currently affiliated with UNC (i.e., without a valid Username) cannot log into IRBIS, and therefore cannot edit the application.

## IRBIS (IRB Information Systems) Login

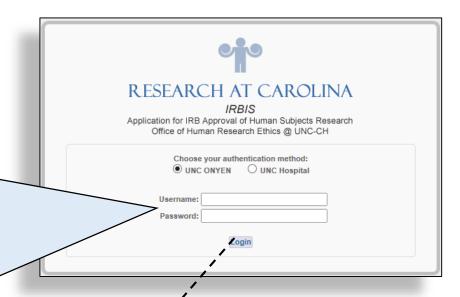

Note: A Department staff member may initiate, complete and submit a new IRB application, but unless this staff is also listed as a study team member at the application's **Project Personnel** section he/she may not re-access the application after logging out.

**IRBIS** Home screen: your login landing page.

| Create New Submission  New Study  Modification  Renewal | IRB Number (00-0000): Reference ID: S  WELCOME TO IRBIS, THE IRB INFORMATION SYSTEM  The system is designed to be used for all of your interactions with the IRB. Here you can create new applications, modify or update approved studies and view the status of pending                                                                                                    |
|---------------------------------------------------------|----------------------------------------------------------------------------------------------------|
|                                                         | submissions. After you select the relevant action from the left hand column, you will be prompted to provide the information needed to complete your submission, including consent forms, as relevant. Your application will be customized to fit the circumstances of your research, depending on your responses as you proceed. The questions are designed to be answered in a sequential order; however, you may use the links in the left column to revisit any portion of the application. Once you have provided the necessary information, your submission will be electronically certified by the principal investigator, routed for department level approvals (when indicated) and then received by the IRB.  • For technical assistance in completing/submitting the online application, call the IRBIS Help Desk (919) 966-3685.  • For substantive questions about IRB reviewer comments, call the IRB Office at (919) 966-3113 and ask to speak with the reviewing IRB coordinator.    View Sample Application   View Sample application with most questions available for review. Your application will differ based on your answers. |
| All My Studies                                          |                                                                                                    |